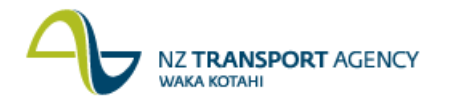

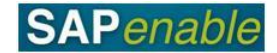

## **RE80: Maintain Unmanaged Property Transaction Guide**

This guide shows you how to use transaction RE80 (Real Estate Navigator) to update the details for an existing architectural property object/record that NZTA has acquired and is held but not under Property Management. This is part of the PM7.4 – Termination Lease process.

This action will be taken by the NZTA Property Manager or the Acquisition Consultant, as the Property Manager has not been instructed to deal with the property.

Use either the quick-step procedure below or the detailed procedure including screen shots which follows.

Access the transaction using either:

- transaction code **RE80**, or
- The menu path: **Real Estate Management > Master Data > RE Navigator > Find Object**.

## **Quick-step procedure**

Follow the steps below to complete this transaction.

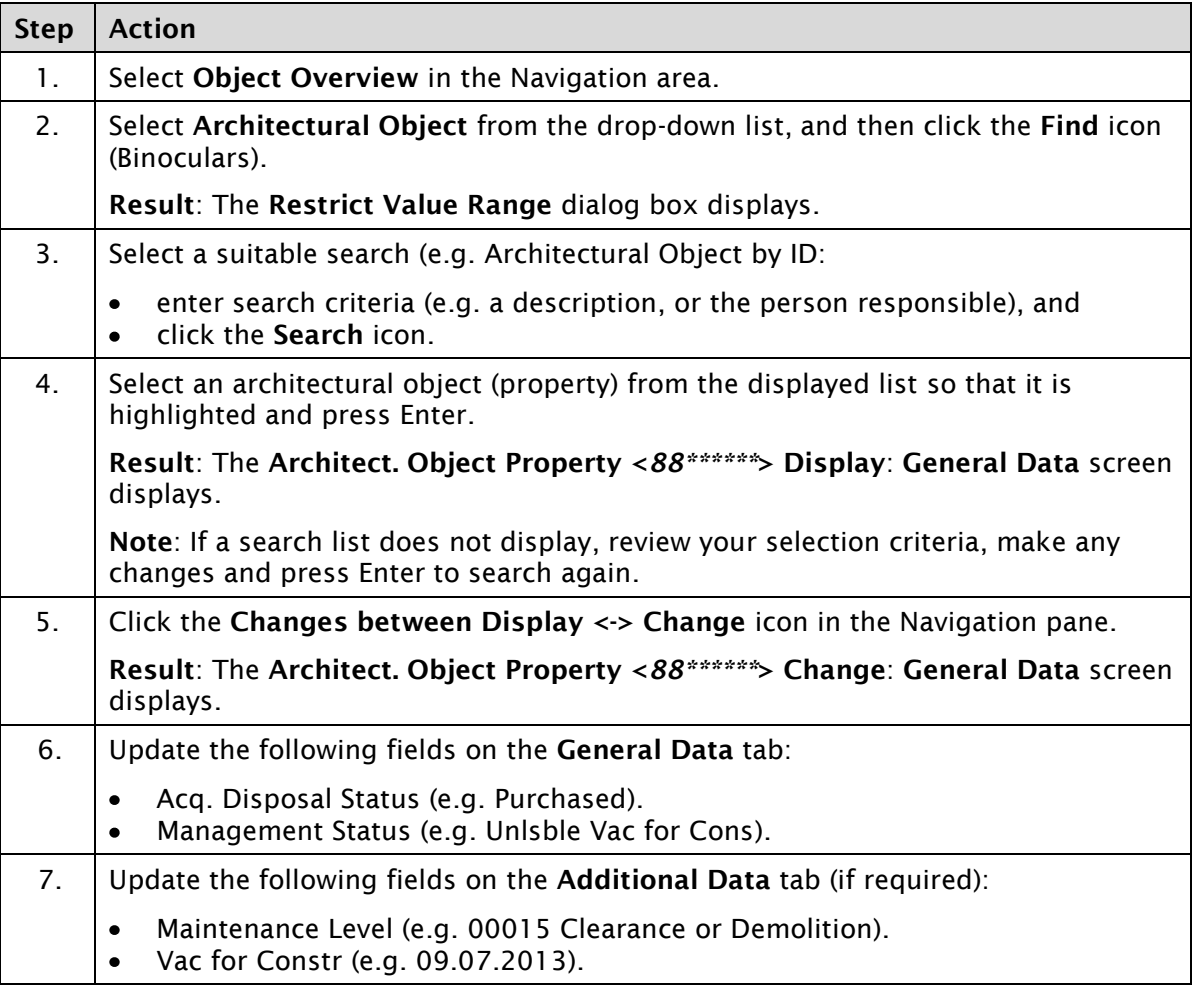

*Continued on next page…*

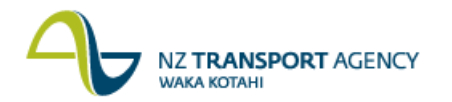

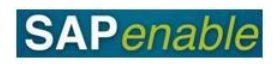

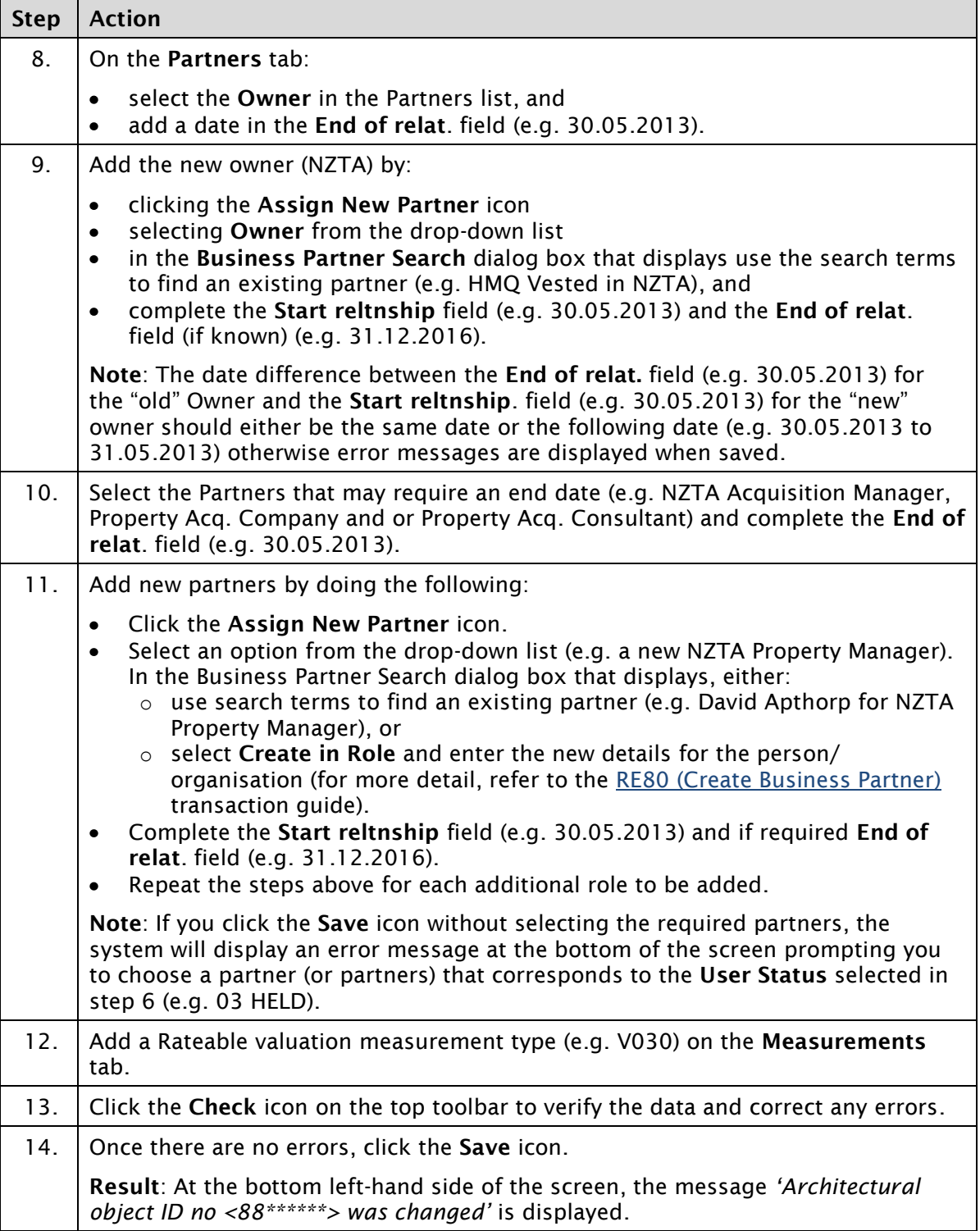

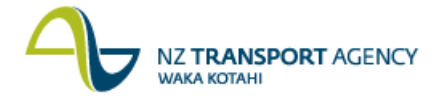

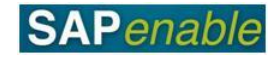

## **Detailed procedure**

Follow the steps below to complete this transaction.

1. Select **Object Overview** in the Navigation area.

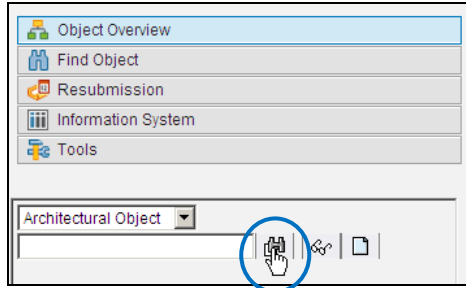

2. Select Architectural Object from the drop-down list, and then click the **Find** icon (Binoculars).

**Result**: The **Restrict Value Range** dialog box displays.

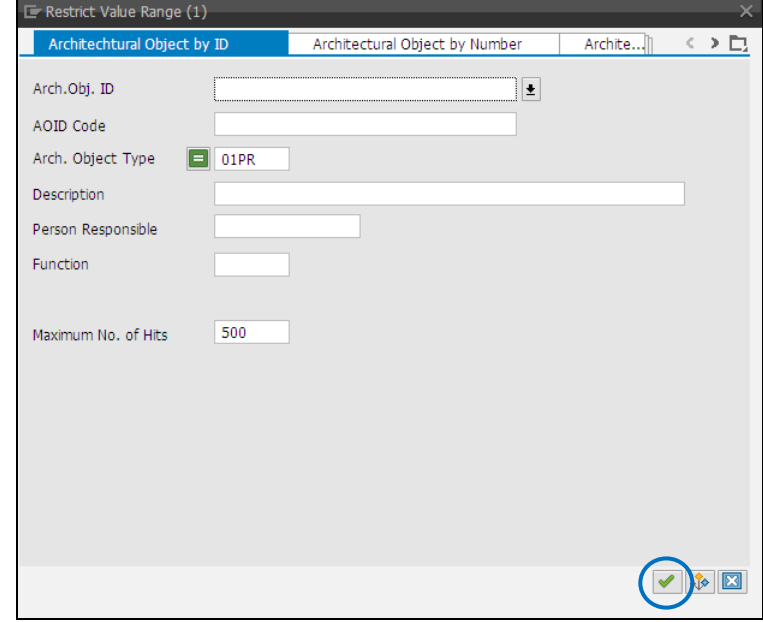

- 3. Select a suitable search from the different tabs (e.g. Architectural Object by ID):
	- enter search criteria (e.g. a description, or the person responsible), and
	- click the **Find** icon.
- 4. Select an architectural object (property) from the displayed list so that it is highlighted and press Enter.

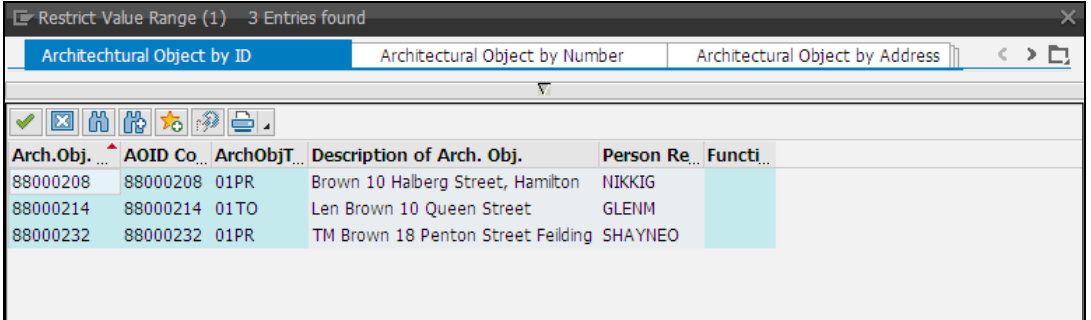

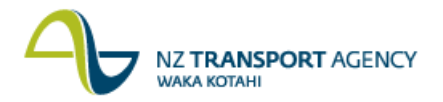

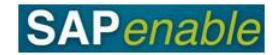

**Result**: The **Architect. Object Property <88\*\*\*\*\*\*> Display**: **General Data** screen displays.

**Note**: If a search list does not display, review your selection criteria, make any changes and press Enter to search again.

5. Click the **Changes between Display <-> Change** icon in the Navigation pane.

**Result**: The **Architect. Object Property <88\*\*\*\*\*\*> Change**: **General Data** screen displays.

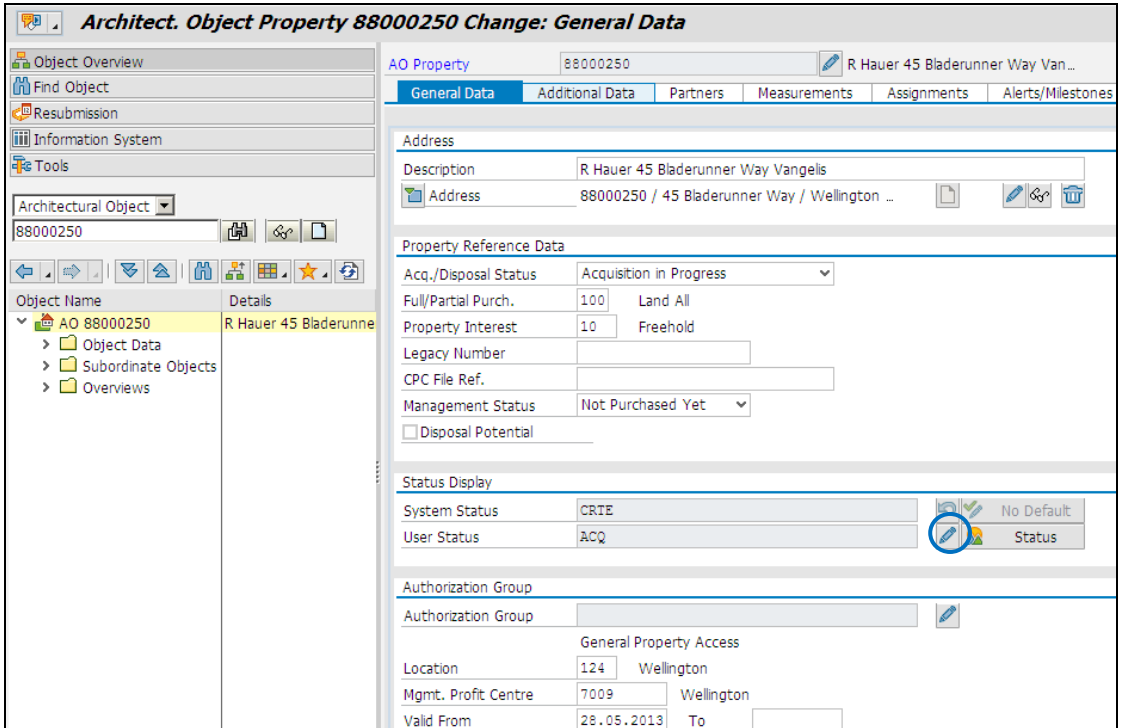

6. Update the following fields on the **General Data** tab:

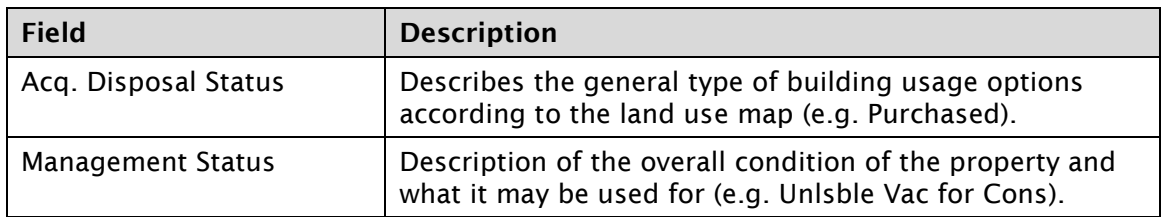

NZ **TRANSPORT** AGENCY<br>WAKA KOTAHI

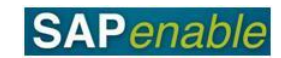

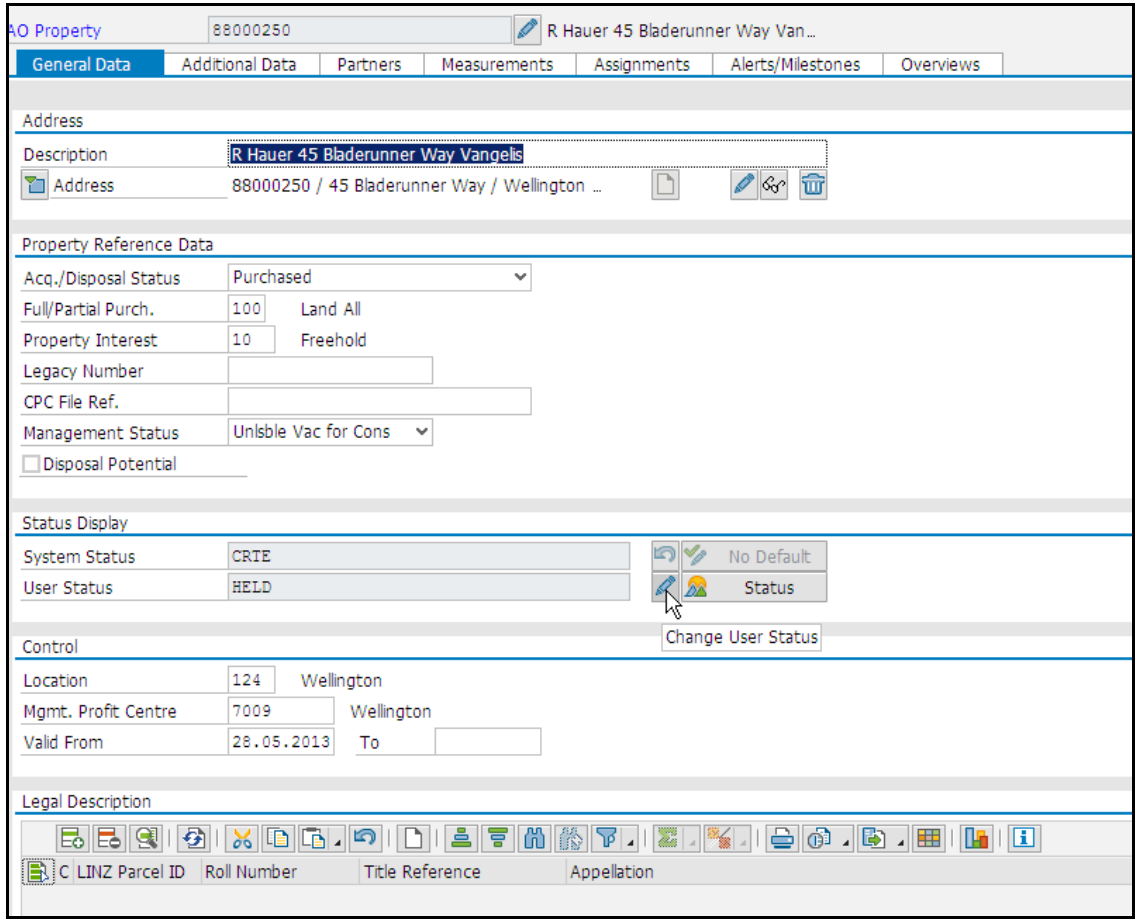

7. Update the following fields on the **Additional Data** tab (if required):

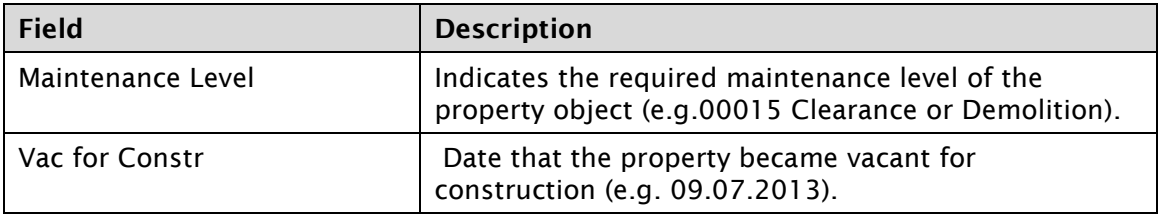

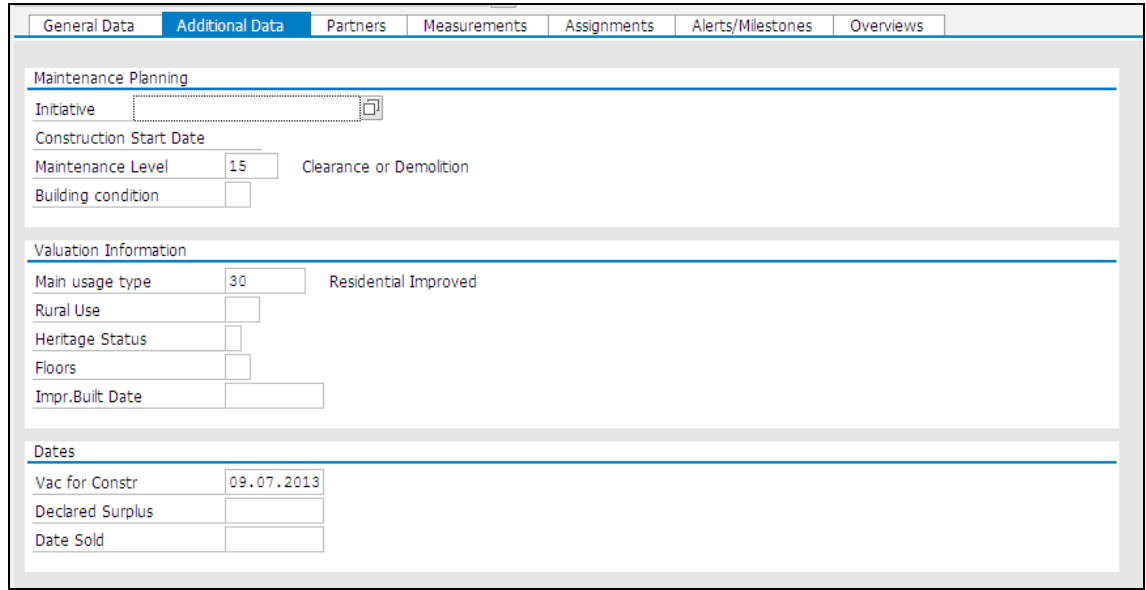

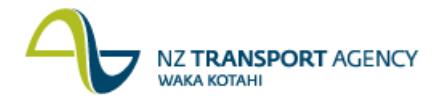

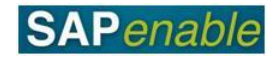

## 8. On the **Partners** tab:

- select the **Owner** in the Partners list, and
- add a date in the **End of relat**. field (e.g. 30.05.2013).

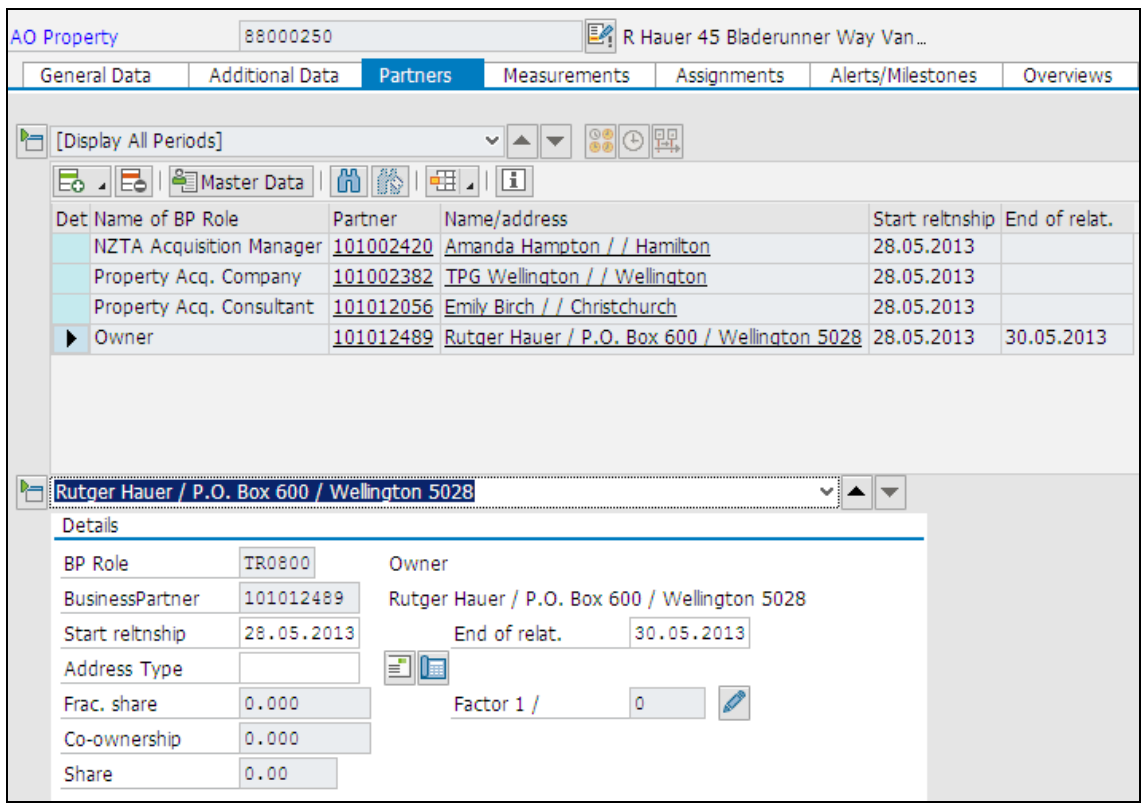

- 9. Add the new owner (NZTA) by:
	- clicking the **Assign New Partner** icon
	- selecting **Owner** from the drop-down list
	- in the **Business Partner Search** dialog box that displays use the search terms to find an existing partner (e.g. HMQ Vested in NZTA), and
	- complete the **Start reltnship** field (e.g. 30.05.2013) and the **End of relat**. field (if  $\bullet$ known) (e.g. 31.12.2016).

**Note**: The date difference between the **End of relat**. field (e.g. 30.05.2013) for the "old" Owner and the **Start reltnship** field (e.g. 30.05.2013) for the "new" owner should either be the same date or the following date (e.g. 30.05.2013 to 31.05.2013) otherwise error messages are displayed when saved.

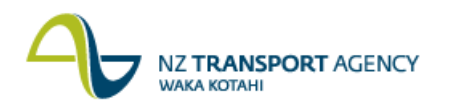

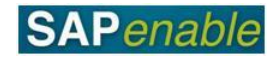

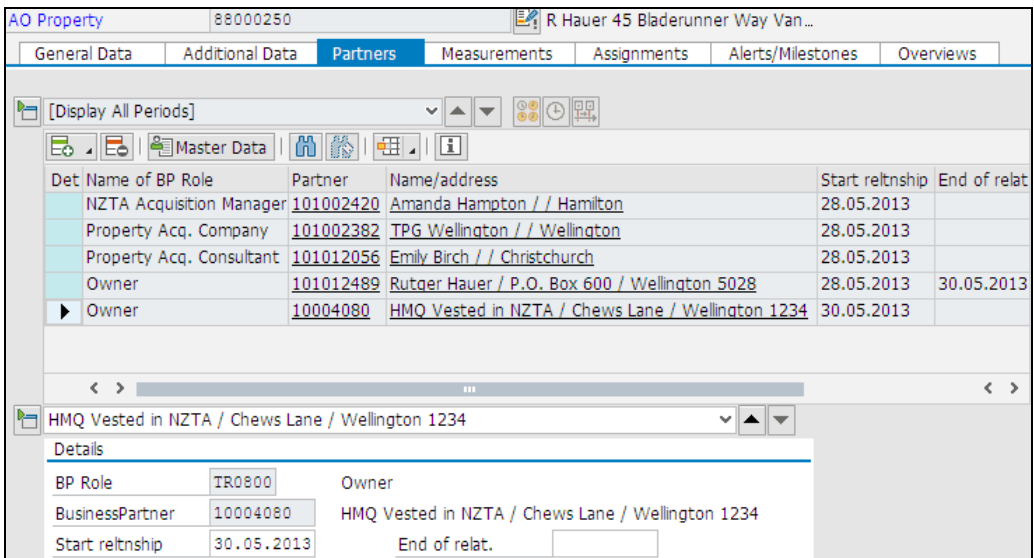

10. Select the Partners that may require an end date (e.g. NZTA Acquisition Manager, Property Acq. Company and or Property Acq. Consultant) and complete the **End of relat**. field (e.g. 30.05.2013).

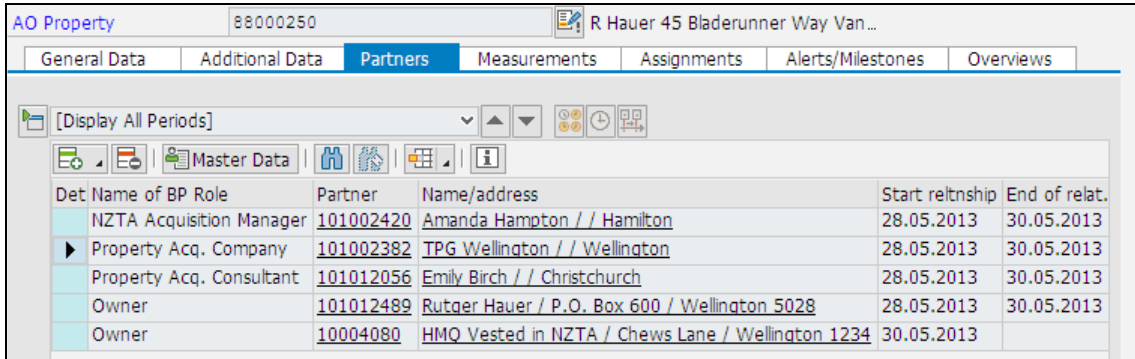

- 11. Add new partners by doing the following:
	- Click the **Assign New Partner** icon.
	- Select an option from the drop-down list (e.g. a new NZTA Property Manager).
	- In the **Business Partner Search** dialog box that displays, either:
		- use search terms to find an existing partner (e.g. David Apthorp for NZTA  $\bullet$ Property Manager), or
		- select **Create in Role** and enter the new details for the person/organisation (for  $\bullet$ more detail, refer to the RE80 (Create Business Partner) transaction guide.
	- Complete the **Start reltnship**. field (e.g. 30.05.2013) and if required **End of relat**. field (e.g. 31.12.2016).
	- $\bullet$ Repeat the steps above for each additional role to be added.

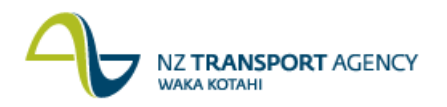

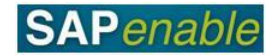

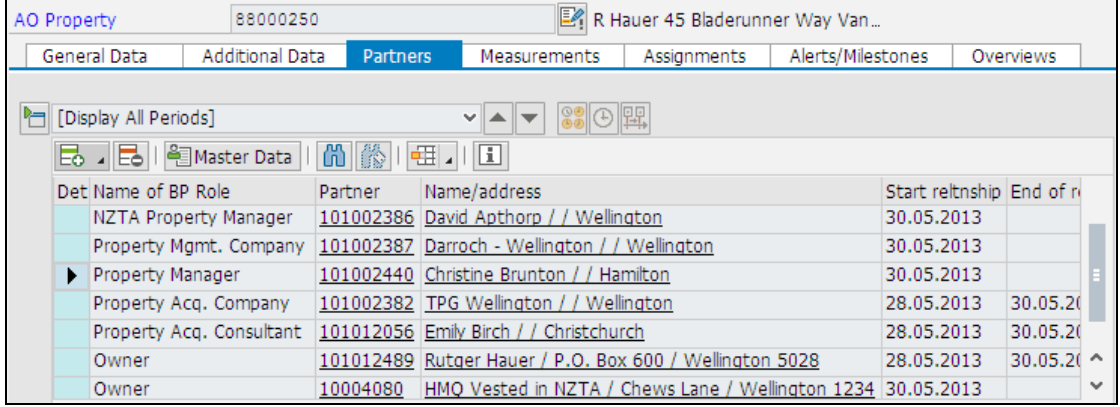

**Note**: If you click the **Save** icon without selecting the required partners, the system will display an error message at the bottom of the screen prompting you to choose a partner (or partners) that corresponds to the **User Status** selected in step 6 (e.g. 03 HELD).

12. Add a Rateable valuation measurement type (e.g. V030) on the **Measurements** tab.

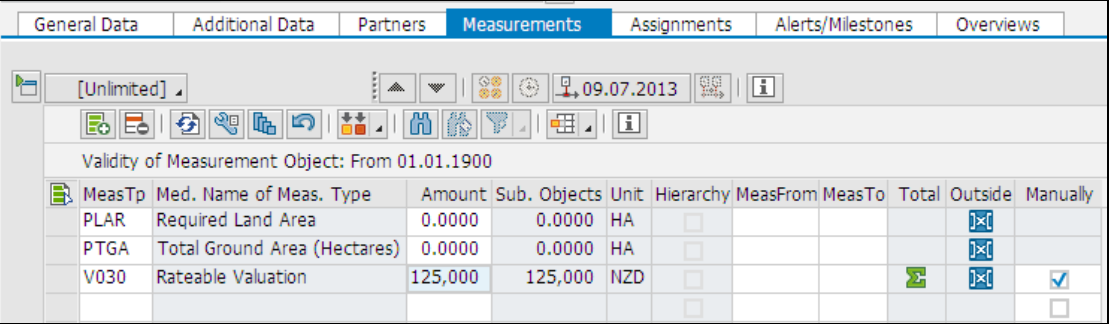

- 13. Click the **Check** icon on the top toolbar to verify the data and correct any errors.
- 14. Once there are no errors, click the **Save** icon.

**Result**: At the bottom left-hand side of the screen, the message *'Architectural object ID no <88\*\*\*\*\*\*> was changed'* displays.